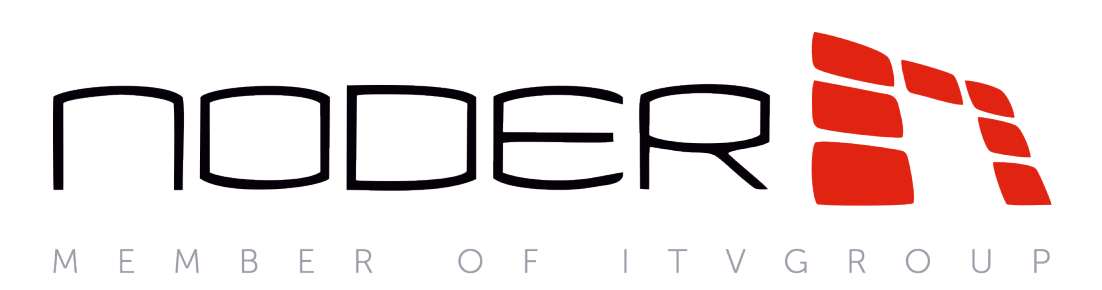

# Руководство оператора EW2/EWE2

Последнее обновление 14.12.2020

## Содержание

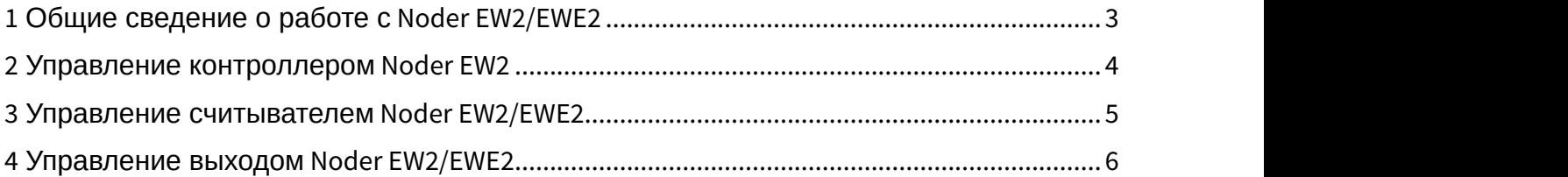

Представительство NODER на территории России и СНГ [alexander.baranov@ru.axxonsoft.com](mailto:alexander.baranov@ru.axxonsoft.com) Эксклюзивный дистрибьютор IPDROM [www.ipdrom.ru](http://www.ipdrom.ru)

#### <span id="page-2-0"></span>1 Общие сведение о работе с Noder EW2/EWE2

Работа со СКУД Noder EW2/EWE2 осуществляется с помощью интерфейсных объектов **Карта** и **Протокол событий**. Настройка соответствующих объектов описана в документе Руководство Администратора. Работа с данными интерфейсными объектами описана в документе Руководство Оператора. Наиболее актуальные версии данных документов см. в хранилище документации [AxxonSoft documentation repository.](https://doc.axxonsoft.com/confluence/display/ASdoc/AxxonSoft+documentation+repository)

Создание и управление пользователями, временными зонами, уровнями доступа и регионами осуществляется в *Бюро пропуском* – см. [Руководство по настройке и работе с модулем Бюро пропусков](https://doc.axxonsoft.com/confluence/pages/viewpage.action?pageId=128909588).

Чтобы отобразить соответствующие интерфейсные окна, следует нажать кнопку **Интерфейсы** 羅

на Главной панели управления. Затем необходимо выбрать требуемый интерфейс.

## <span id="page-3-0"></span>2 Управление контроллером Noder EW2

Управление контроллером Noder EW2 осуществляется из функционального меню объекта Noder EW2 Контроллер, вызываемого щелчком правой кнопкой мыши по его значку на Карте. Описание команд функционального меню приведено ниже.

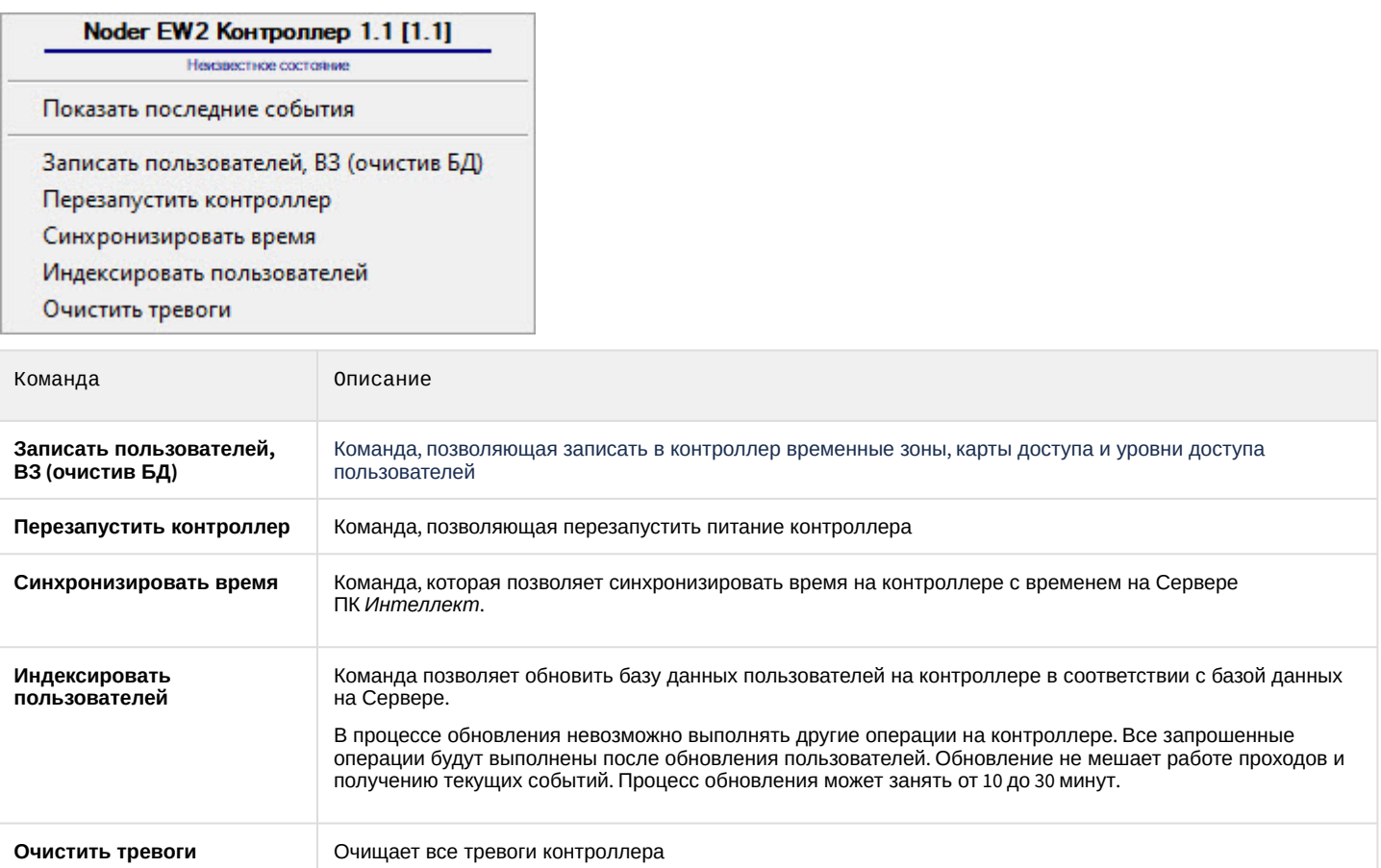

Представительство NODER на территории России и СНГ [alexander.baranov@ru.axxonsoft.com](mailto:alexander.baranov@ru.axxonsoft.com) Эксклюзивный дистрибьютор IPDROM [www.ipdrom.ru](http://www.ipdrom.ru)

#### <span id="page-4-0"></span>3 Управление считывателем Noder EW2/EWE2

идентификатор или кнопку выхода.

Управление считывателем Noder EW2/EWE2 осуществляется из функционального меню объект **Noder EW2 Считыватель**, вызываемого щелчком правой кнопкой мыши по его значку на Карте. Описание команд функционального меню приведено ниже.

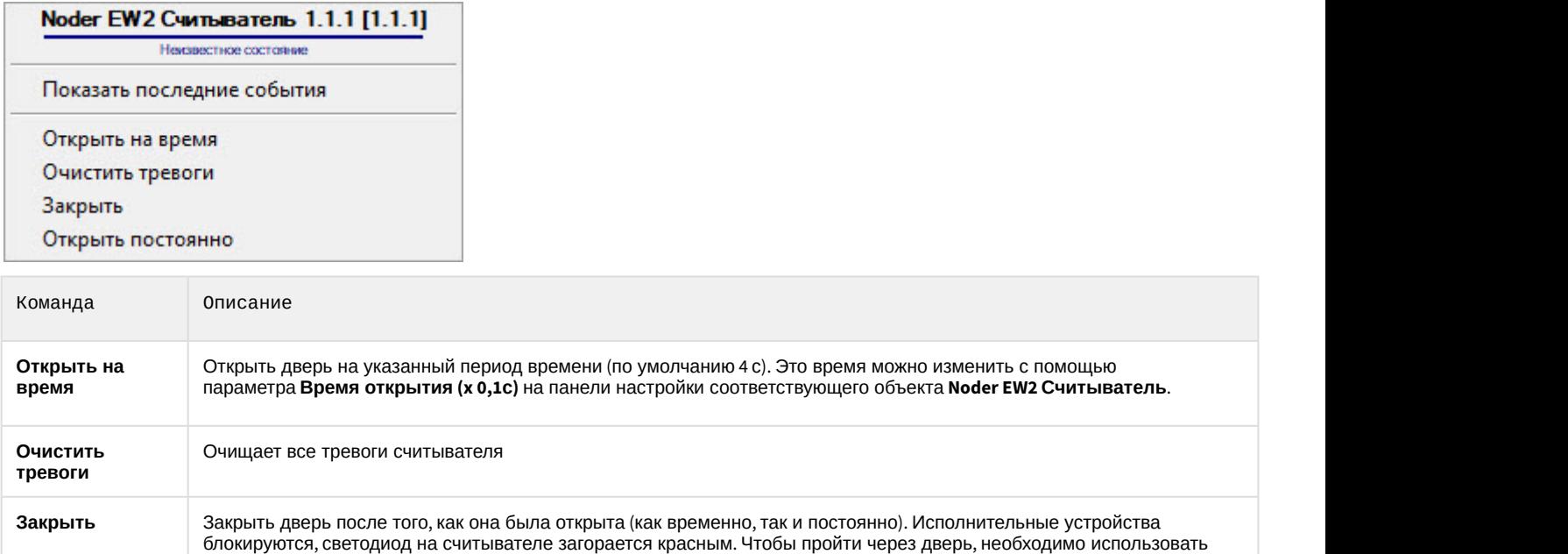

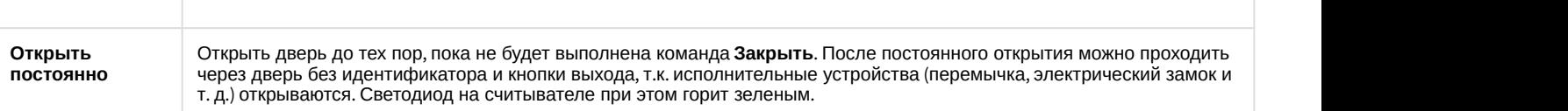

Представительство NODER на территории России и СНГ alexander.baranov@ru.axxonsoft.com Эксклюзивный дистрибьютор IPDROM www.ipdrom.ru

### <span id="page-5-0"></span>4 Управление выходом Noder EW2/EWE2

Управление выходом Noder осуществляется из функционального меню объекта Noder EW2 Выход, вызываемого щелчком правой кнопкой мыши по его значку на Карте. Описание команд функционального меню приведено ниже.

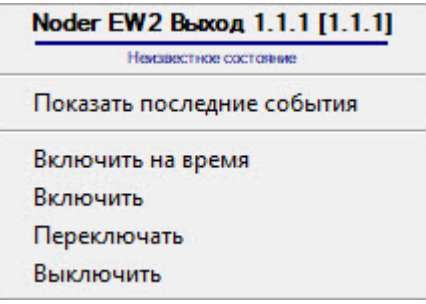

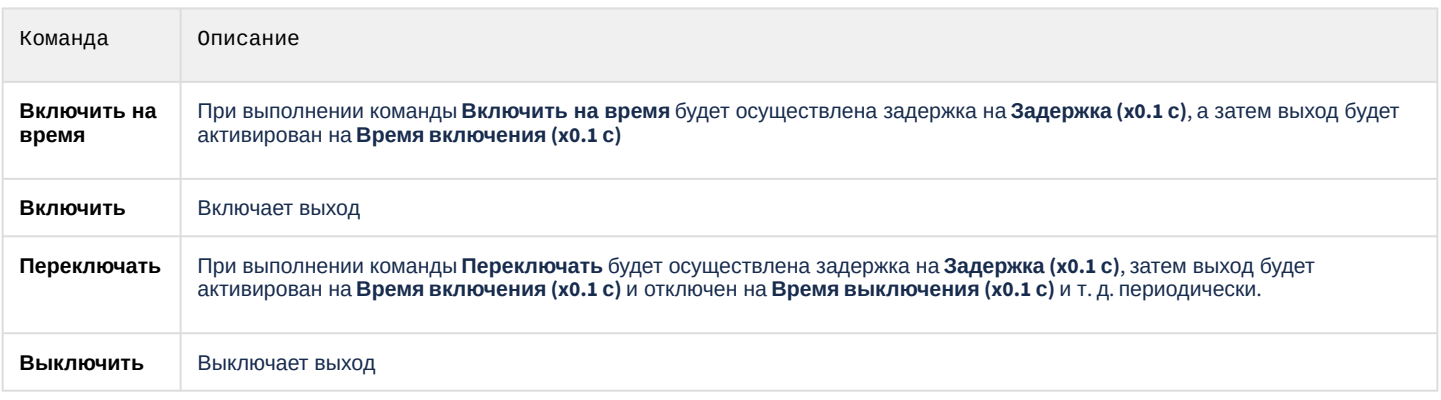